### Contents

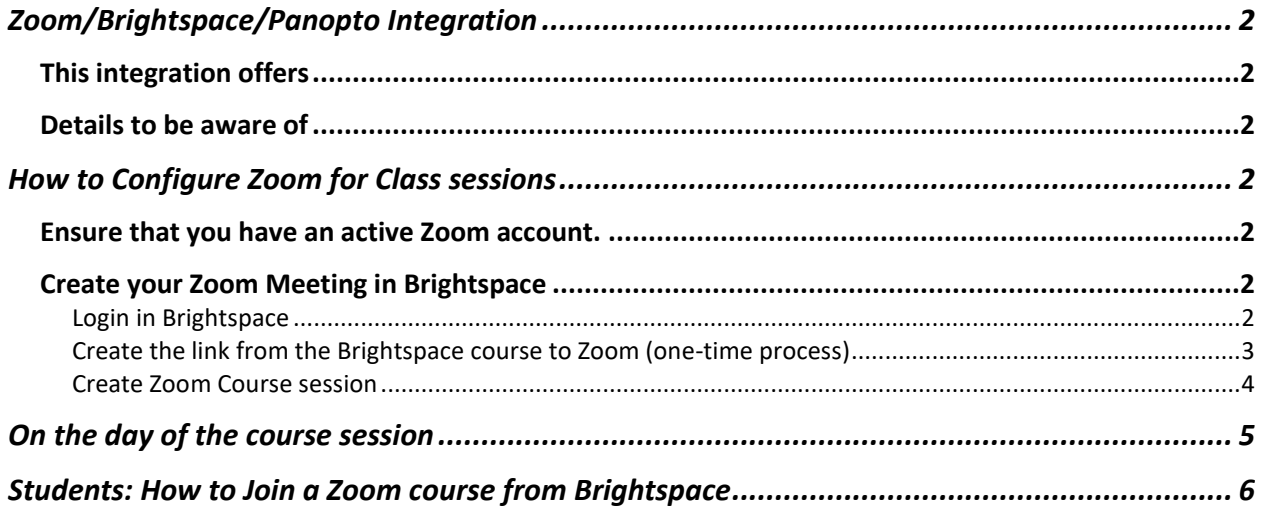

### <span id="page-1-0"></span>Zoom/Brightspace/Panopto Integration

#### <span id="page-1-1"></span>This integration offers

- 1. Scheduling of Zoom course sessions through Brightspace. When scheduled, a Zoom link will be sent to the Brightspace course calendar, for students to access the Zoom course session.
- 2. *Dramatic decrease in latency* versus the Panopto livestream.
- 3. Automated transfer of Zoom recordings to the course Panopto folder.
- 4. Zoom Breakout rooms are available for class session use.

#### <span id="page-1-2"></span>Details to be aware of

- ☺ *This process is not compatible with HIPAA Compliant Zoom accounts*
- ☺ The person who schedules the meeting via Brightspace is the meeting host.
- ☺ The meeting host is the only person who can schedule breakout rooms.
- $\heartsuit$  The host is the person who "owns" the Zoom video recording that recording will be copied to the Panopto course folder.
- ☺ **Remember to contact** [mediaservices@mcw.edu,](mailto:mediaservices@mcw.edu) ask them to cancel the scheduled recording for the course you will be teaching in Zoom.
- ☺ When the course session is over, first the Zoom recording will process and transfer to Panopto, then the Panopto recording will process. This may result in a longer time before the recording is ready for students.

### <span id="page-1-3"></span>How to Configure Zoom for Class sessions

#### <span id="page-1-4"></span>Ensure that you have an active Zoom account.

#### To request your Zoom account, use any of the following methods:

- Visit [servicedesk.mcw.edu](http://servicedesk.mcw.edu/) (available from on-network, Citrix, or VPN). Click **Submit Ticket,** then **Request Zoom Access** and complete the required fields. After submitting you will be provided information on how to install Zoom on your computer.
- You can also use the AI Bot (BluMan) at the above site. Ask "how do I get Zoom access" and BluMan will walk you through the steps.
- Contact us a[t help@mcw.edu](mailto:help@mcw.edu) or (414) 955-4357, option 8.

#### <span id="page-1-5"></span>Create your Zoom Meeting in Brightspace

#### <span id="page-1-6"></span>Login in Brightspace

- Begin at [https://mcw.onelogin.com](https://mcw.onelogin.com/)
- Enter your MCW Username > click **Next**
- Enter your MCW Password > click **Next**
- Click on the Brightspace Icon
- If off campus, respond to the Duo challenge
- You will be passed to Brightspace

<span id="page-2-0"></span>Create the link from the Brightspace course to Zoom (one-time process)

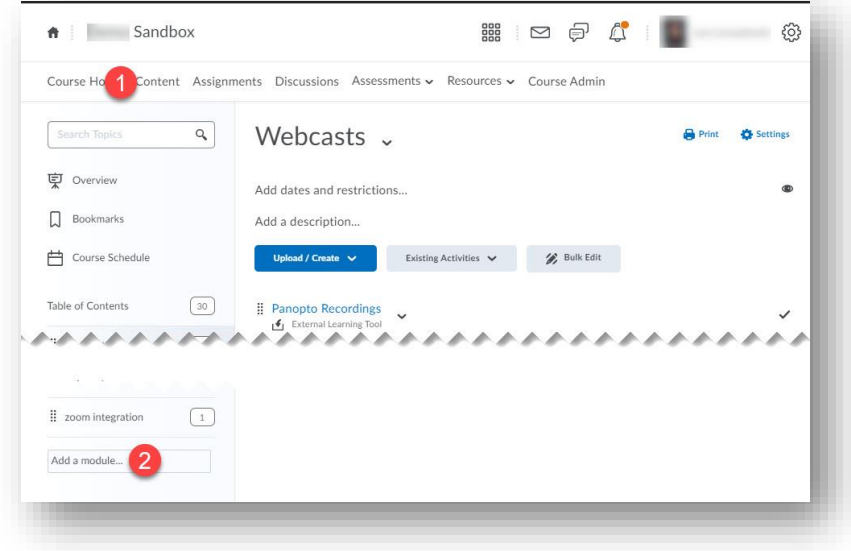

• Click on the Content link, then Create a Module for your Zoom link

*Figure 1*

• In your Zoom module, click on Existing Activities > External Learning Tools > Zoom

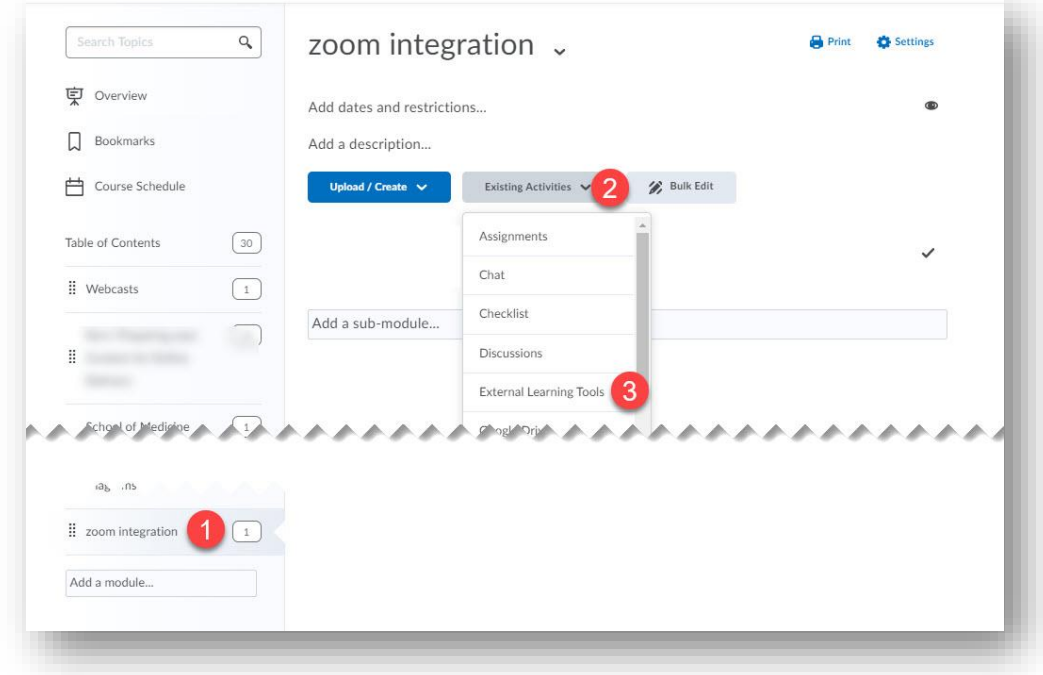

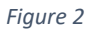

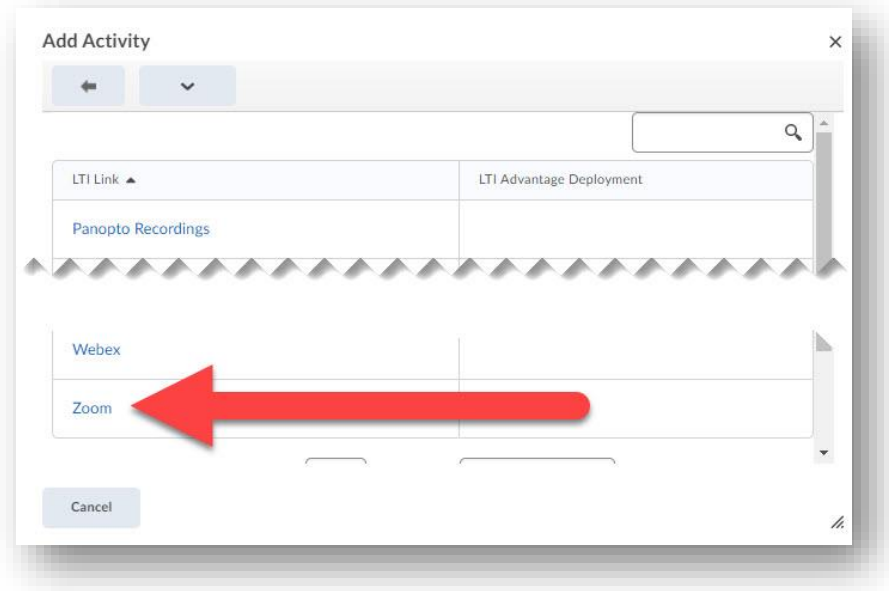

#### *Figure 3*

- You will see the *Zoom* title populate the module
- You may see the following prompt when doing this for the 1<sup>st</sup> time, but only one time. If you do, choose Accept:

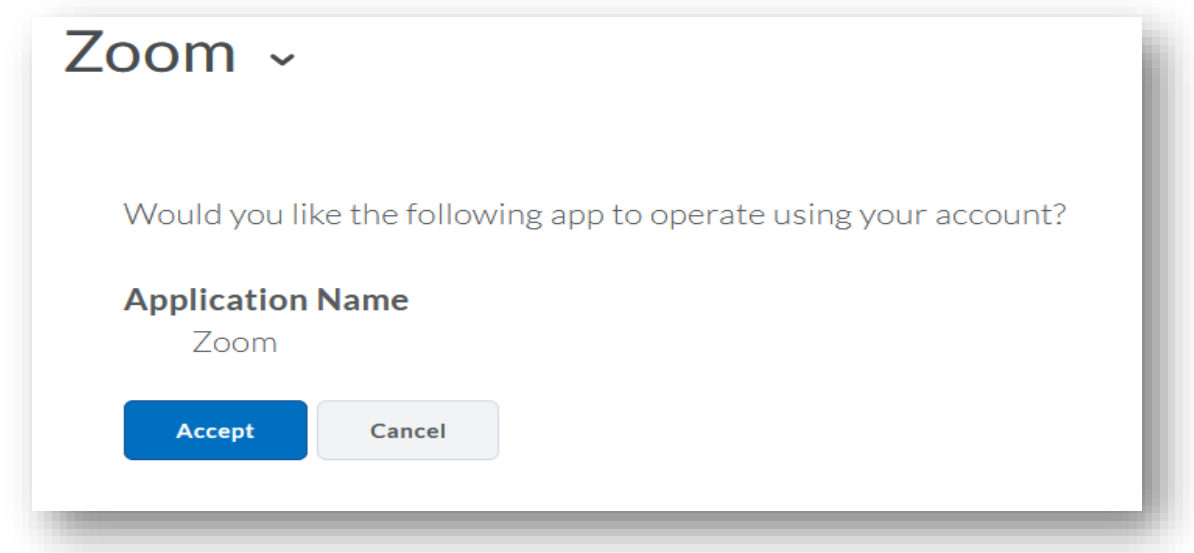

*Figure 4*

• Click on the title to access Zoom scheduling interface

#### <span id="page-3-0"></span>Create Zoom Course session

- Click on the Zoom title, you will see the familiar Zoom interface with all the scheduling and break out room capabilities, where you will schedule your course meeting.
- Follow the fields to create the meeting

- *Ensure that you check the Auto-record box*
- Ensure that you add the lecturers as Co-Hosts (only mcw.edu e-mail addresses allowed in this field)
- The link for the meeting will populate the Brightspace course calendar

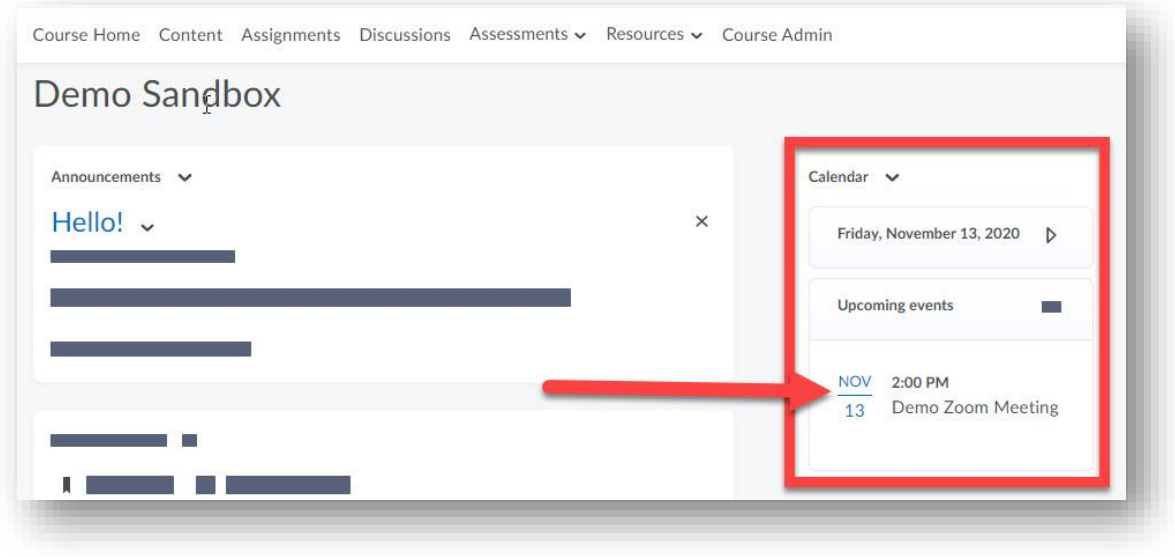

*Figure 5*

• Optional: send the link to any presenters, can be done from Brightspace or the Zoom Web interface

### <span id="page-4-0"></span>On the day of the course session

- Host can start the Zoom meeting from the link in the Brightspace course calendar.
- Co-host, Presenters and Students can access the meeting from the Course Calendar
- Upon completion of the session, the Zoom recording will process in Zoom, then will save shortly thereafter to the class Panopto webcasts folder

### <span id="page-5-0"></span>Students: How to Join a Zoom course from Brightspace

- Login to Brightspace
- From the desired course, open the course calendar
- Each date will have a Zoom link, click on this to enter the course session.

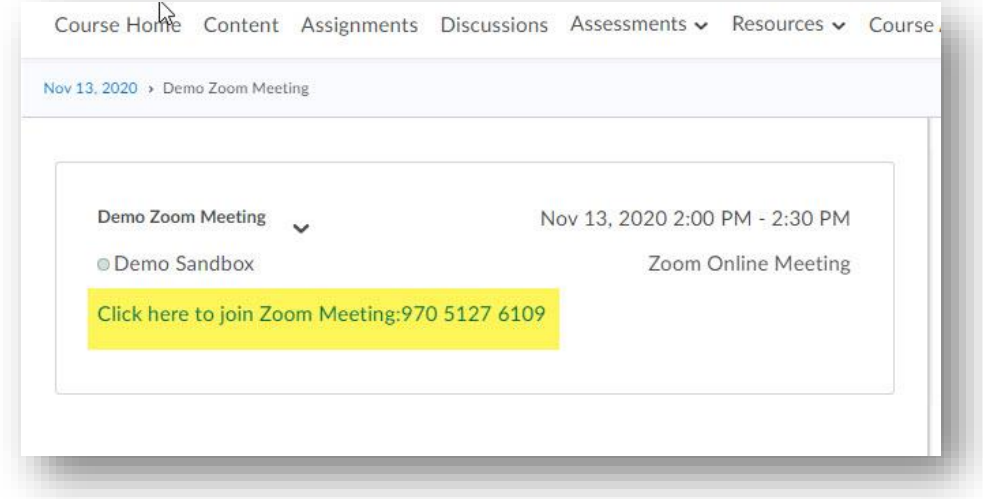

*Figure 6*

- If you have questions, be sure to use the Chat feature
- Your Faculty member may ask questions about pace, use the quick answer buttons in the lower right corner of the Zoom interface to answer
- You may also have Tophat questions to answers. Please be signed into Tophat on another tab, or on a mobile device. Zoom is meeting software, not a livestream, so you will not have the delay issues you experience in the Panopto Live stream.